[Admin-Client](https://wiki.ucware.com/gui/admin-client?do=showtag&tag=gui%3AAdmin-Client), [Anruf](https://wiki.ucware.com/func/anruf?do=showtag&tag=func%3AAnruf)

**Baustelle**:

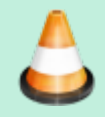

Dieser Artikel wird im Moment bearbeitet

## **Automatischen Rückruf konfigurieren**

Der UCware Server kann bei eingehenden Gesprächen einen **automatischen Rückruf** anbieten, wenn der angerufene Benutzer gerade nicht erreichbar ist. In diesem Fall erhält der Anrufer eine entsprechende Ansage und kann den Rückruf mit R anfordern.

Der automatischer Rückruf erfolgt spätestens eine Minute, nachdem der angeforderte Gesprächspartner das nächste Mal ein Telefonat beendet. Der Benutzer, der den Rückruf angefordert hat erhält in diesem Fall zunächst selbst einen Anruf. Sobald er diesen annimmt, wird die Durchwahl des angeforderten Benutzers erneut gewählt.

Dieses Verhalten gilt global für **interne** Anrufe bei Benutzern, die abgemeldet, besetzt oder auf NICHT STÖREN gesetzt sind. Durch optionale Einstellungen lässt sich die Funktionalität wie folgt erweitern:

- auf externe Anrufer
- auf erreichbare Benutzer, die nicht antworten (CCNR)

## <span id="page-0-0"></span>**Grundlagen**

Der Einstellungen zum automatischen Rückruf lassen sich im Admin-Client unter **System > Key-Value-Store** konfigurieren:

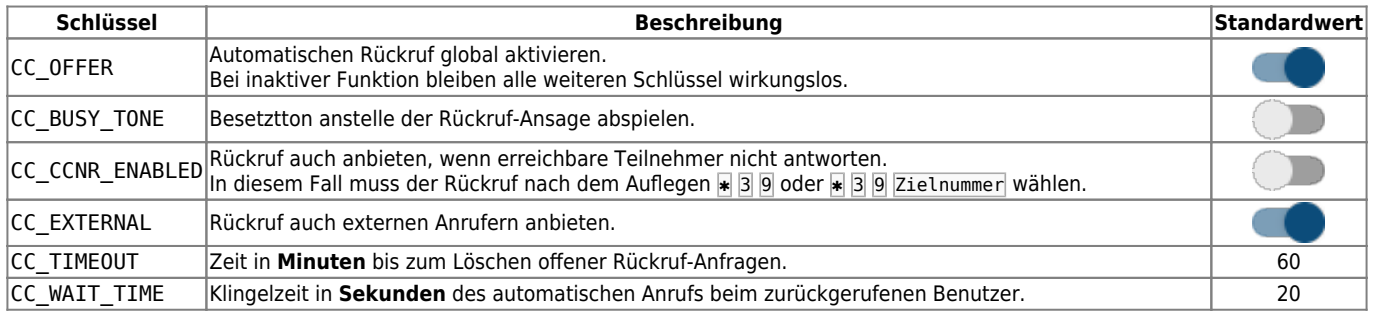

Bei Bedarf können Sie den Dienst mit der Option **CC\_CCNR\_ENABLED** auf unbeantwortete Anrufe ausweiten.

- In diesem Fall aktiviert der Benutzer den automatischen Rückruf, indem er nach dem erfolglosen Anruf auflegt und ✱39 am Endgerät wählt.
- Alternativ kann der Anrufer \*39 gefolgt von der gewünschten Rufnummer wählen.

## **Schritt für Schritt**

Um den Wert eines Schlüssels zu verändern, gehen Sie wie folgt vor:

- 1. Melden Sie sich als **supervisor** oder als Mitglied der Gruppe **admin** im Admin-Client an.
- 2. Rufen Sie die Detailseite **System > Key-Value-Store** auf.
- 3. Zeigen Sie bei Bedarf mit der Filterfunktion den gewünschten Schlüssel in der Tabelle an.

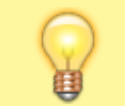

 $\pmb{\times}$ 

**Hinweis:**

Die Reihenfolge der Schlüssel im Key-Value-Store entspricht nicht der unter [Grundlagen](#page-0-0) dargestellten Tabelle.

4. Geben Sie einen neuen Wert für den gewählten Schlüssel ein oder klicken Sie auf den zugehörigen Umschaltknopf.

Speichern

- 5. Wiederholen Sie diese Vorgehensweise bei Bedarf mit den anderen Schlüsseln.
- 6. Übernehmen Sie die Einstellungen mit .

Die gespeicherten Änderungen greifen sofort.

Last update: 19.03.2024 11:35 adhandbuch:system:kvs:automatischer\_rueckruf https://wiki.ucware.com/adhandbuch/system/kvs/automatischer\_rueckruf?rev=1710848134

From:

<https://wiki.ucware.com/> - **UCware-Dokumentation**

Permanent link: **[https://wiki.ucware.com/adhandbuch/system/kvs/automatischer\\_rueckruf?rev=1710848134](https://wiki.ucware.com/adhandbuch/system/kvs/automatischer_rueckruf?rev=1710848134)**

Last update: **19.03.2024 11:35**